# Regione Emilia Romagna

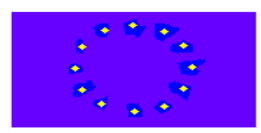

#### **Istruzioni Operative**

#### **S.I.R. (Sistema Informativo Ritiri)**

O.C.M. ORTOFRUTTA: Prevenzione e Gestione Crisi di Mercato-Ritiri dal Mercato Prodotti Ortofrutticoli Freschi

#### <span id="page-1-0"></span>*Sommario*

v

**TELEVISION** 

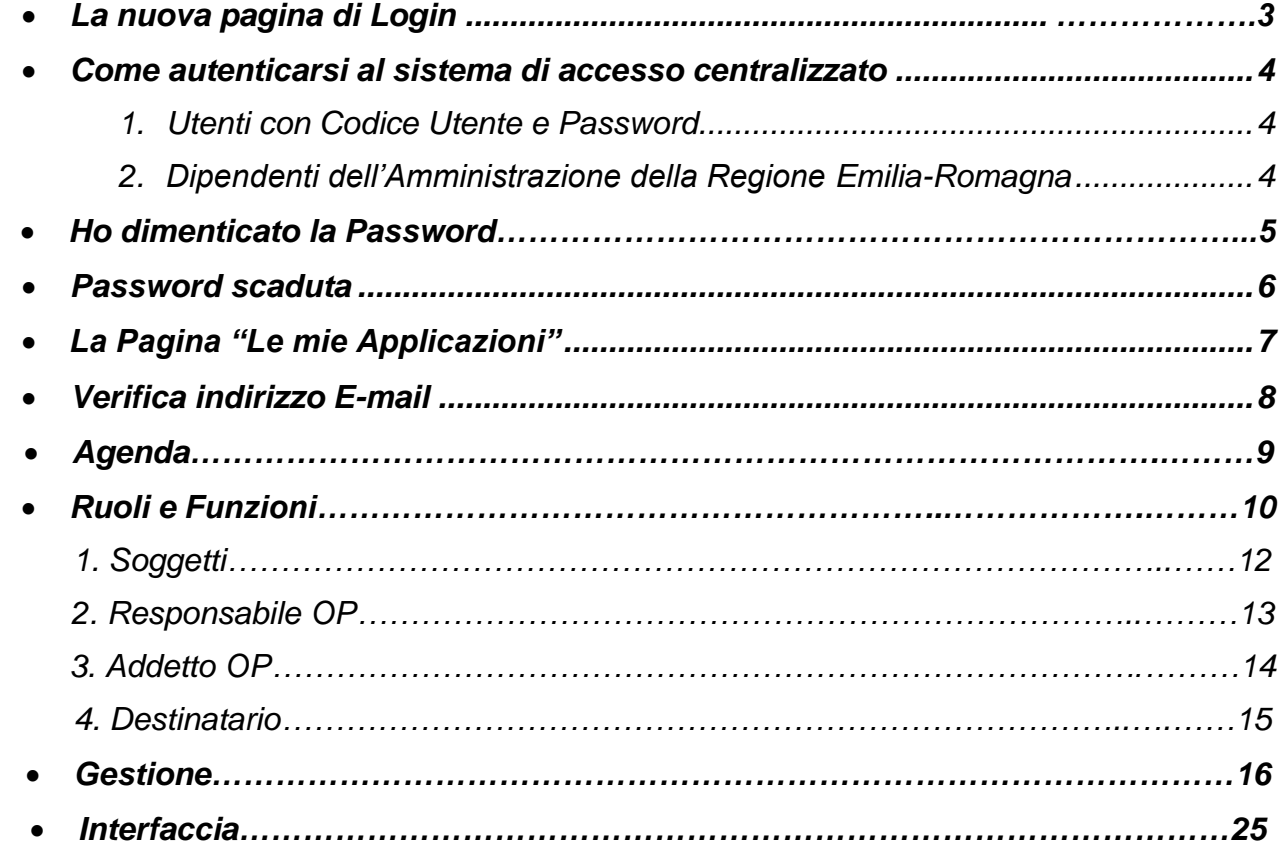

#### **La nuova pagina di Login** *(https://agri.regione.emilia-romagna.it/Mandato/AutenticaSIAR)*

Cercando di accedere all'applicazione su cui normalmente lavori quotidianamente al link sopra indicato, ti verrà presentata una nuova pagina di login.

Questa è la pagina di accesso del nuovo sistema di autenticazione adottato dal **SIAR.**

In futuro sarà l'unico punto di accesso a tutte le applicazioni del **SIAR**

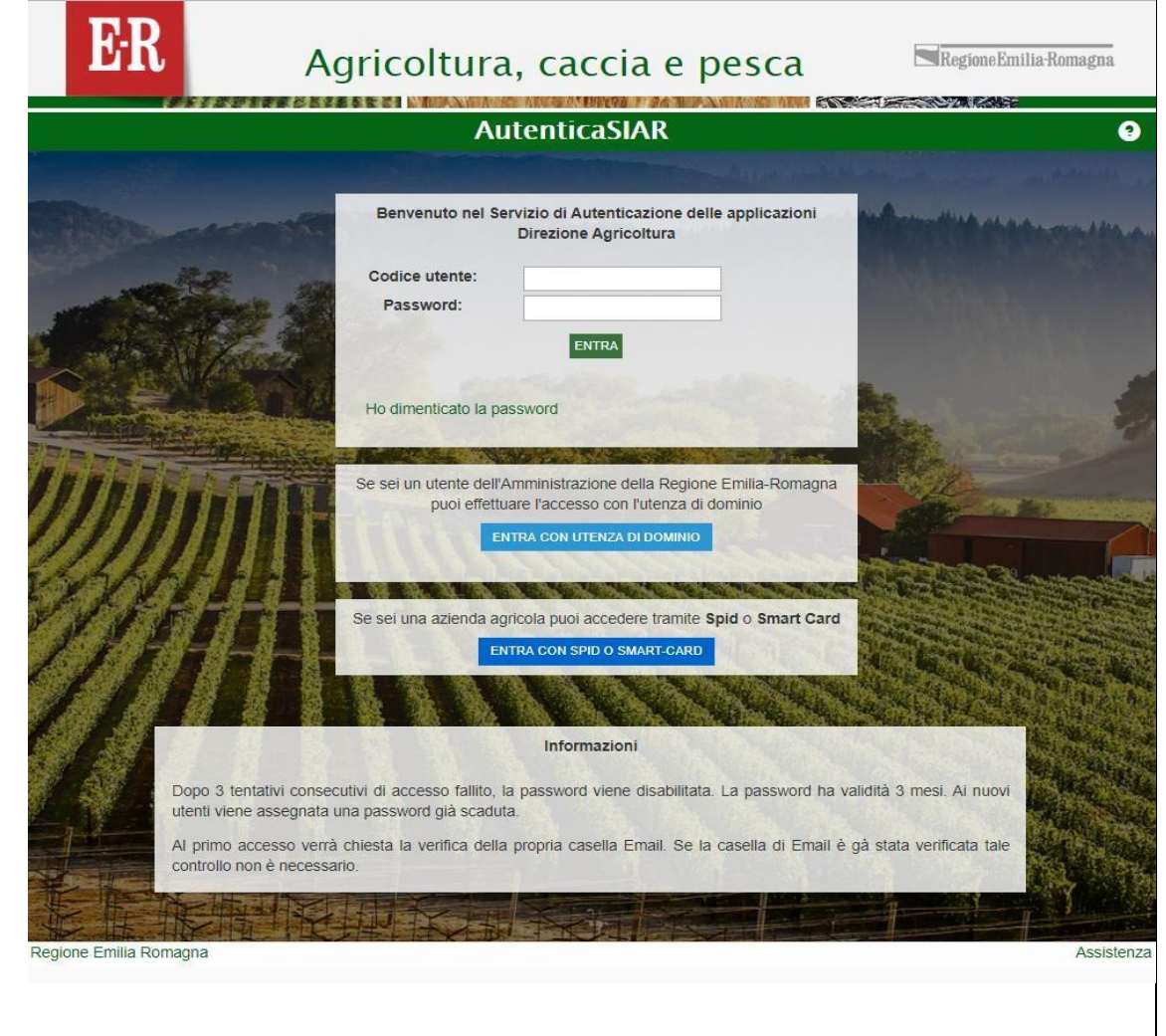

#### <span id="page-3-0"></span>**Come autenticarsi al sistema di accesso centralizzato**

#### <span id="page-3-1"></span>**Utenti con Codice Utente e Password** Benyenuto nel Servizio di Autenticazione delle applicazioni **Direzione Agricoltura** Codice utente: Password: Come avresti fatto sulla vecchia pagina di login dell'applicazione a ENTRA cui vuoi accedere inserisci il tuo **codice utente** e la tua **password**  Ho dimenticato la password nei campi nel riquadro in alto e seleziona il tasto **ENTRA**. **Dipendenti dell'Amministrazione della Regione Emilia-Romagna** Se sei un utente dell'Amministrazione della Regione Emilia-Romagna puoi effettuare l'accesso con l'utenza di dominio Il secondo riquadro sarà riservato ai dipendenti dell'Amministrazione ENTRA CON UTENZA DI DOMINIO della Regione Emilia-Romagna. Se sei un dipendente dell'Amministrazione della Regione Emilia Romagna, se stai lavorando su un PC collegato alla rete della regione, normalmente nel tuo ufficio, sarà sufficiente selezionare il pulsante ENTRA CON UTENZA DI DOMINIO. Non sarà necessario inserire nessuna password.Nel caso tu stia lavorando su un PC non collegato alla rete regionale, solitamente da casa senza accesso a VPN, allora dopo aver selezionato il pulsante ENTRA CON UTENZA DI DOMINIO ti verranno chieste le credenziali di dominio: il codice utente e la password che usi normalmente per accedere al tuo PC

#### **Ho dimenticato la password**

Selezionando nella schermata iniziale Ho dimenticato la password si accederà alla procedura per il recupero. Nella schermata successiva viene richiesto l'inserimento del Codice Utente, non l'E-mail, a seguito della selezione di RICHIEDI si avvierà la procedura di recupero automatizzata se si è precedentemente verificato con successo l'indirizzo Email.

Ti verrà inviato un messaggio E-mail all'indirizzo selezionato nella procedura di verifica.

È un messaggio automatico a cui non devi rispondere; è sufficiente cliccare sull'indirizzo contenuto nel corpo della mail o eventualmente copiare tale indirizzo nel tuo browser preferito.

Accederai ad una pagina con la richiesta di inserire il tuo codice utente e la **Nuova Password** che vorrai utilizzare per accedere al sistema.

L'operazione sarà conclusa selezionando il tasto Cambia Password

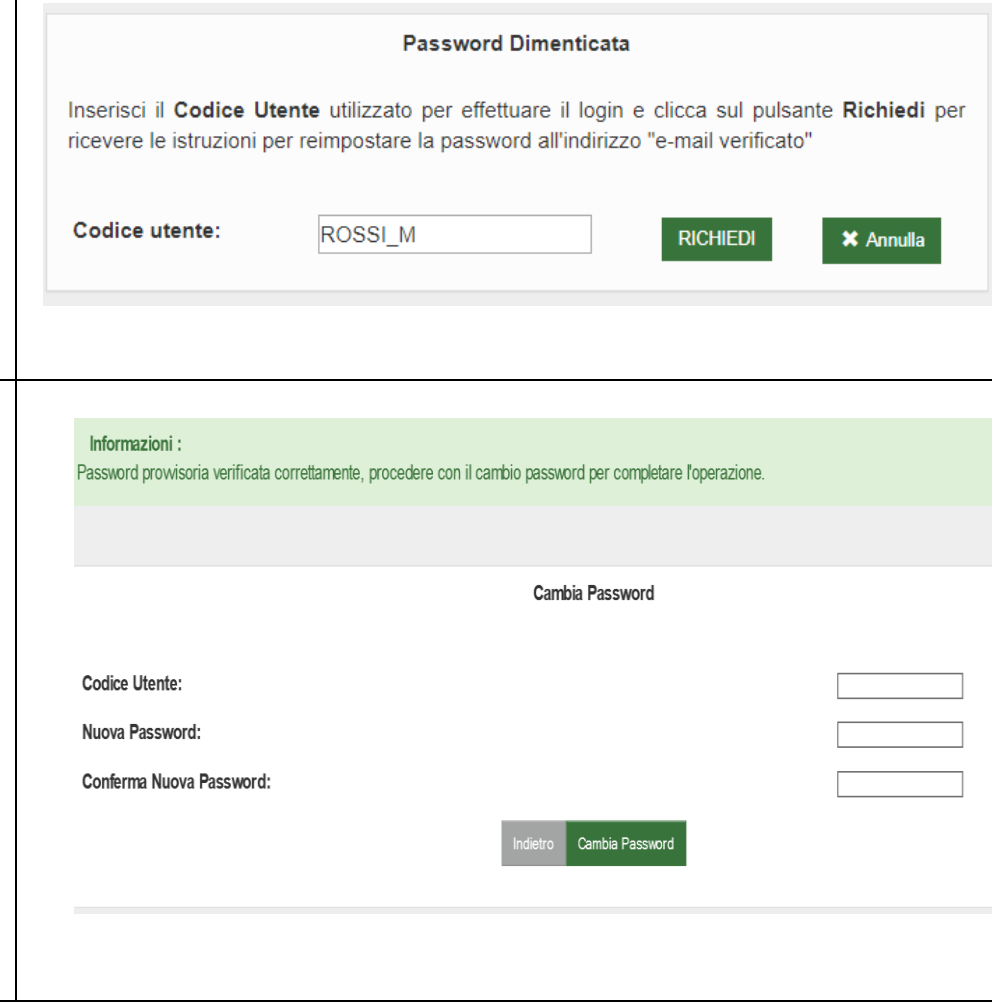

#### **Password scaduta**<sup>P</sup>

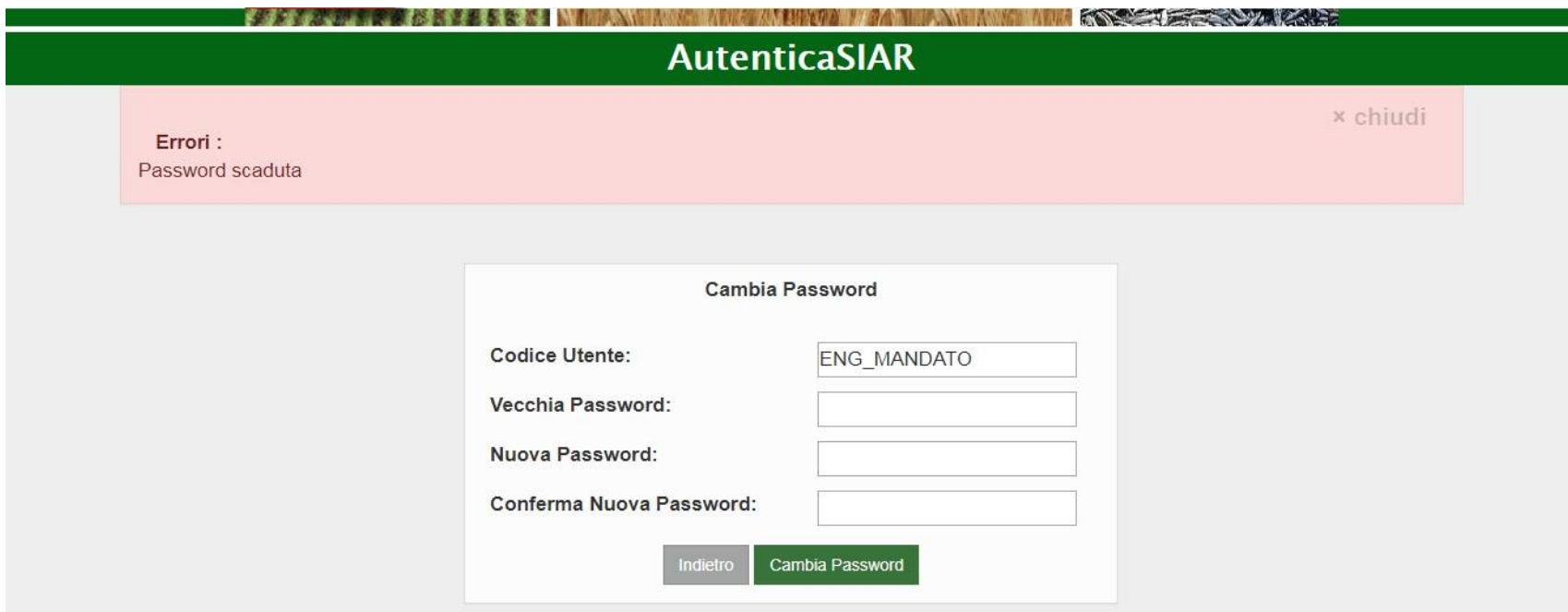

Qualora al momento dell'autenticazione compaia tale schermata significa che la password inserita è corretta ma ha superato il periodo di validità fissato per sicurezza. Viene quindi richiesto di cambiare la password. È necessario inserire la Password appena utilizzata per accedere in **Vecchia Password** e quella con cui si desidera sostituirla in **Nuova password** e **Conferma Nuova Password.** L'operazione si conclude selezionando il tasto Cambia Password.

#### **La Pagina "Le mie Applicazioni"**

<span id="page-6-0"></span>Effettuato l'accesso viene mostrata la pagina "Le mie applicazioni". Da questa potrai selezionare le applicazioni per cui sei autorizzato.

In un primo momento alcune applicazioni rimanderanno l'utilizzatore alla pagina di accesso precedente dove sarà necessario reinserire le credenziali ed eseguire l'accesso nella pagina a cui si viene reindirizzati.

Tale situazione è temporanea e a breve l'unico accesso sarà dalla pagina "Le mie Applicazioni".

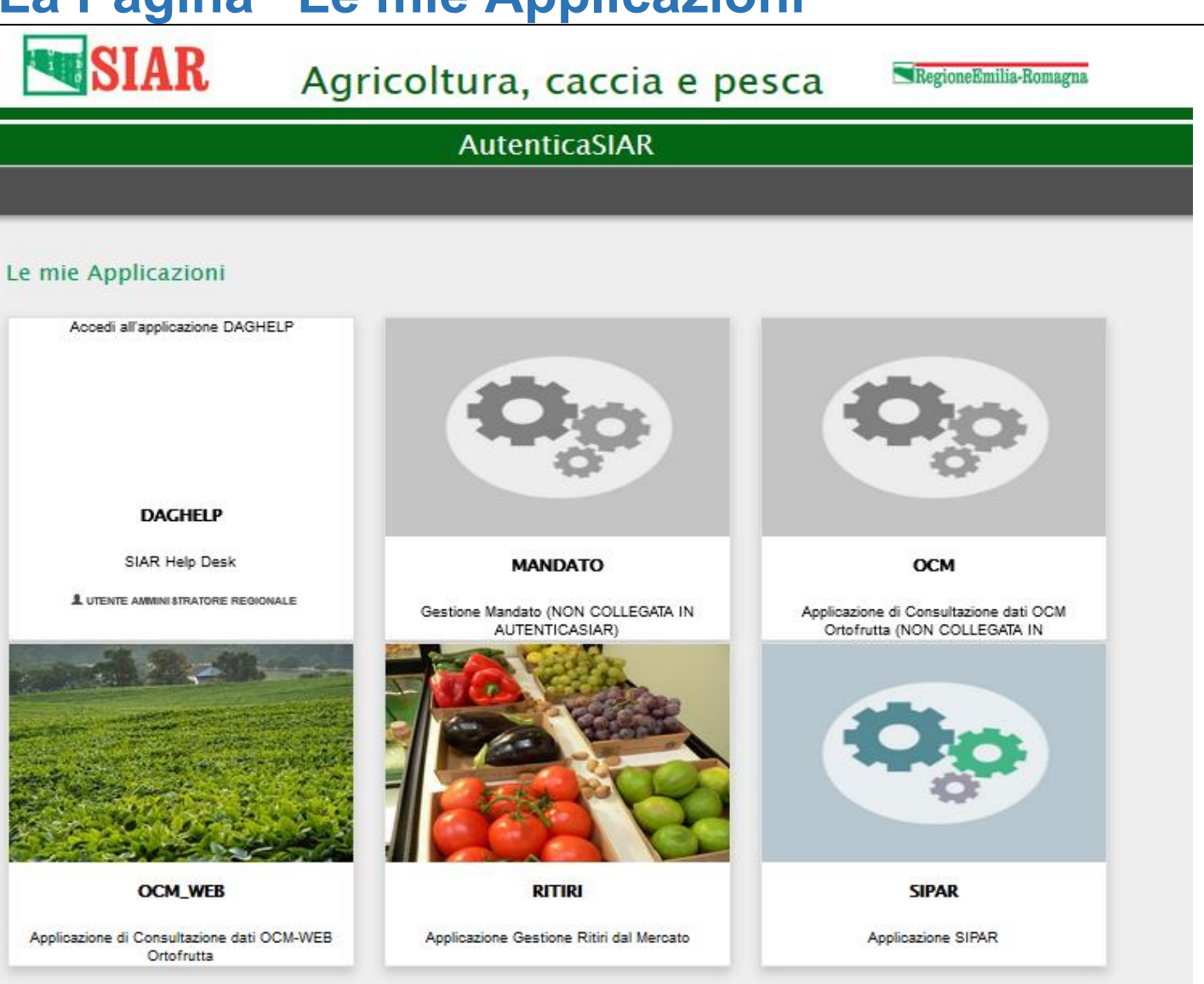

#### **Verifica indirizzo E-mail**

<span id="page-7-0"></span>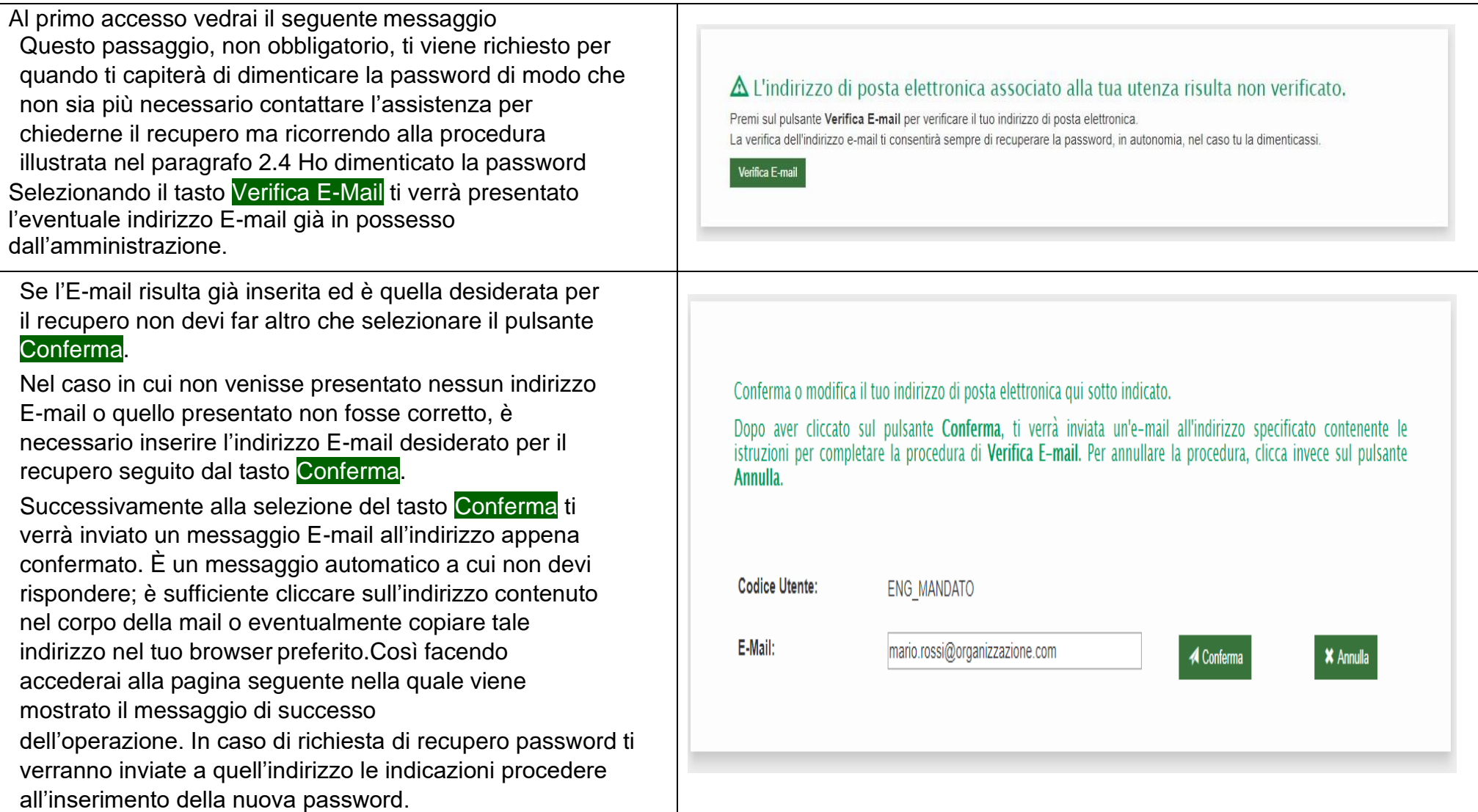

# Agenda

### • Ruoli e funzioni

- Gestione
- Interfaccia

# Ruoli

# • OP

- Responsabile OP
- Addetto OP
- Destinatari
	- Addetto

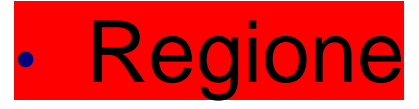

- Amministratore
- Commissione (Province/Regioni)
	- Commissario

# Soggetti

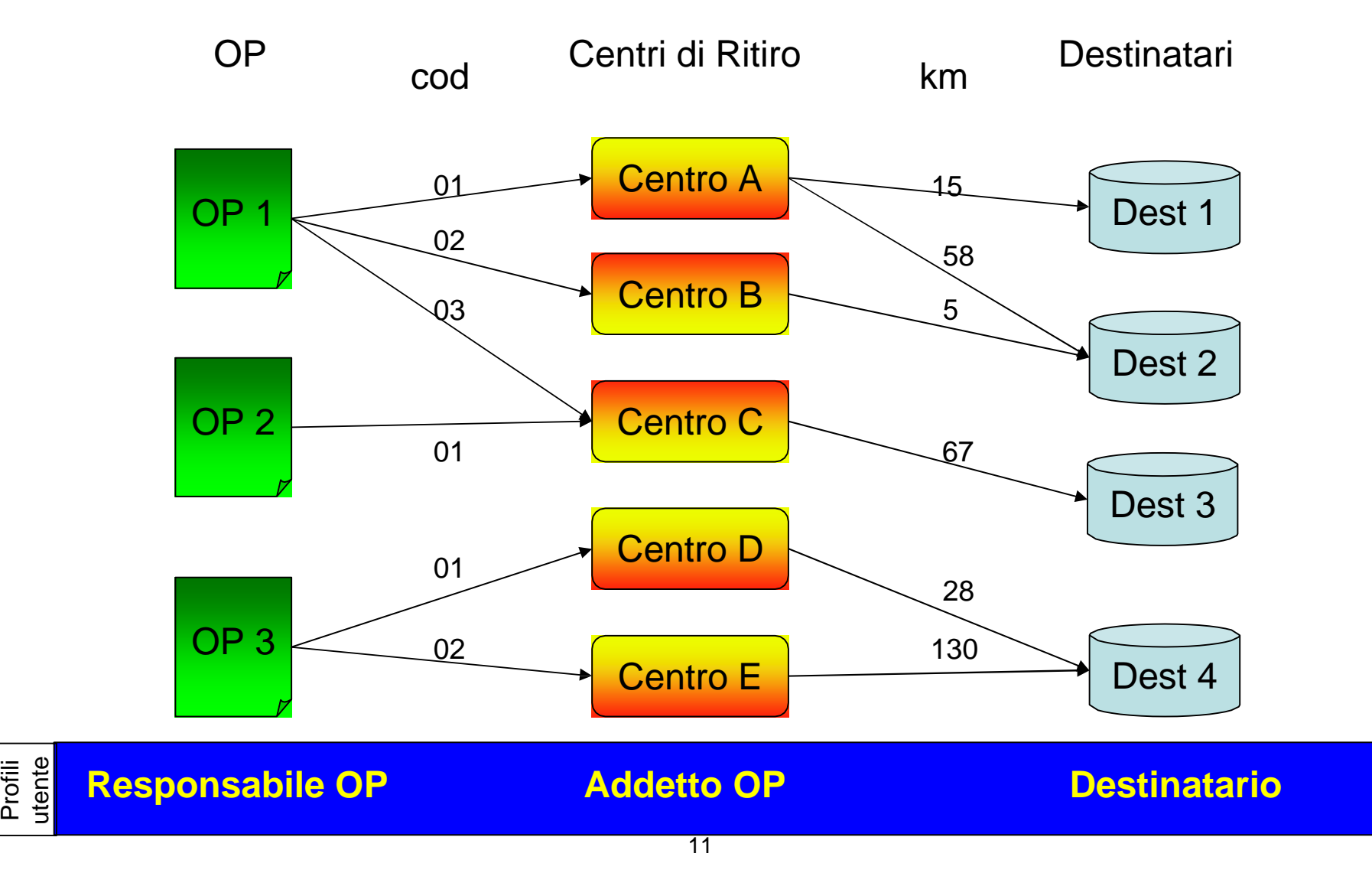

## Responsabile OP

- Anagrafica commissari OP
- Associazione Commissari centri di ritiro
- Dichiarazione di intendimento
- Programmazione settimanale

# Responsabile OP

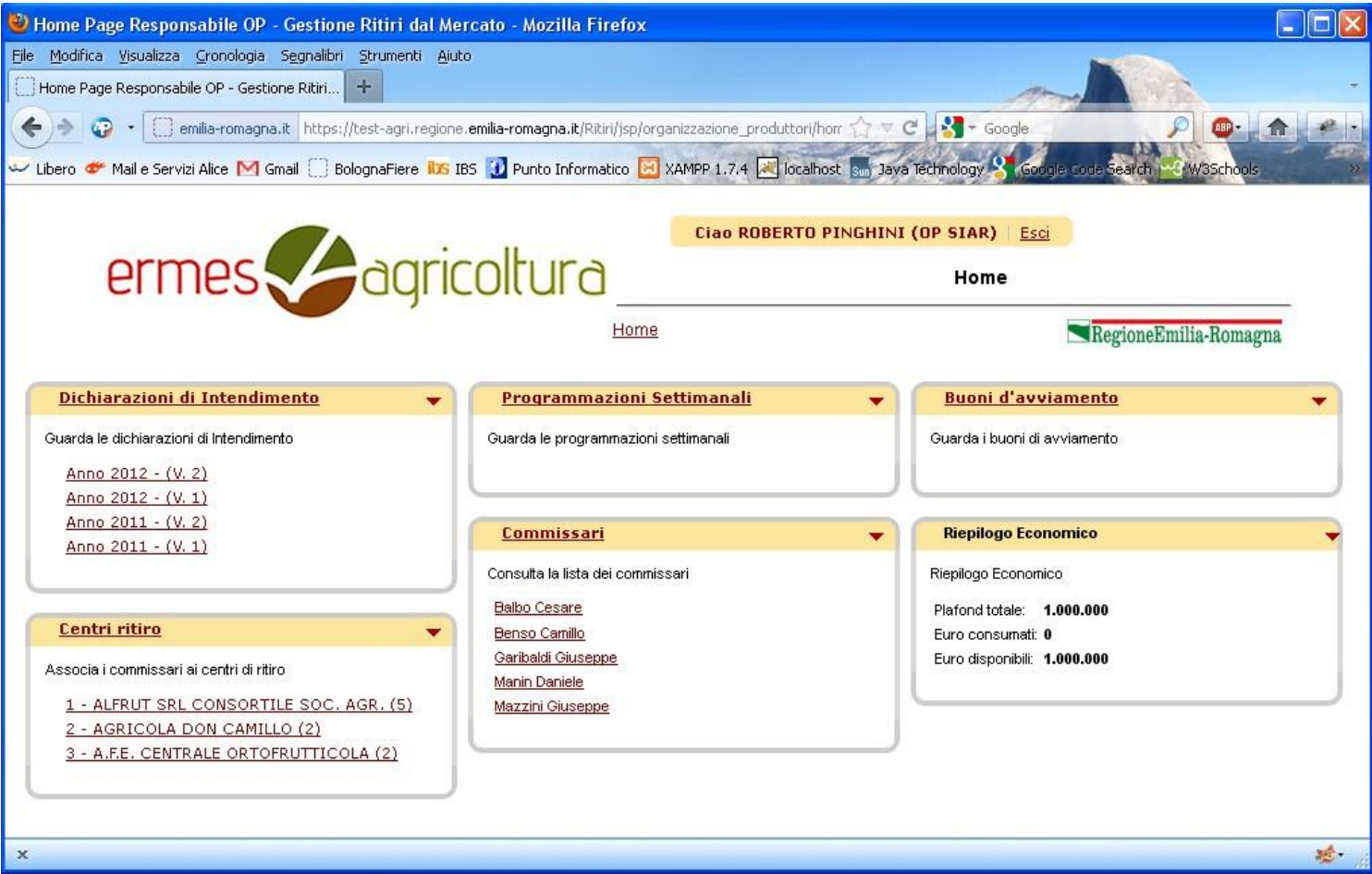

# Addetto OP

#### • Emissione buono di avviamento

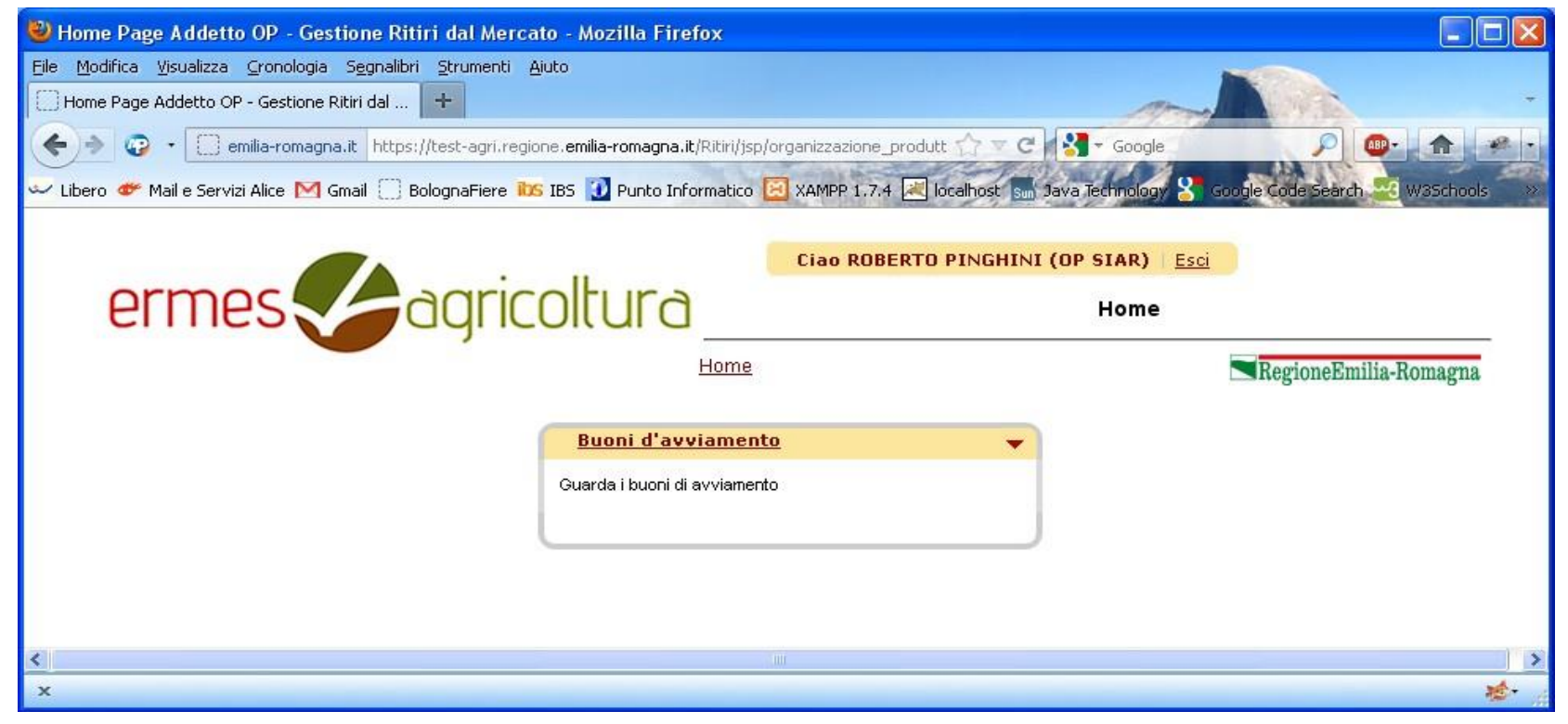

### **Destinatario**

#### • Presa in carico

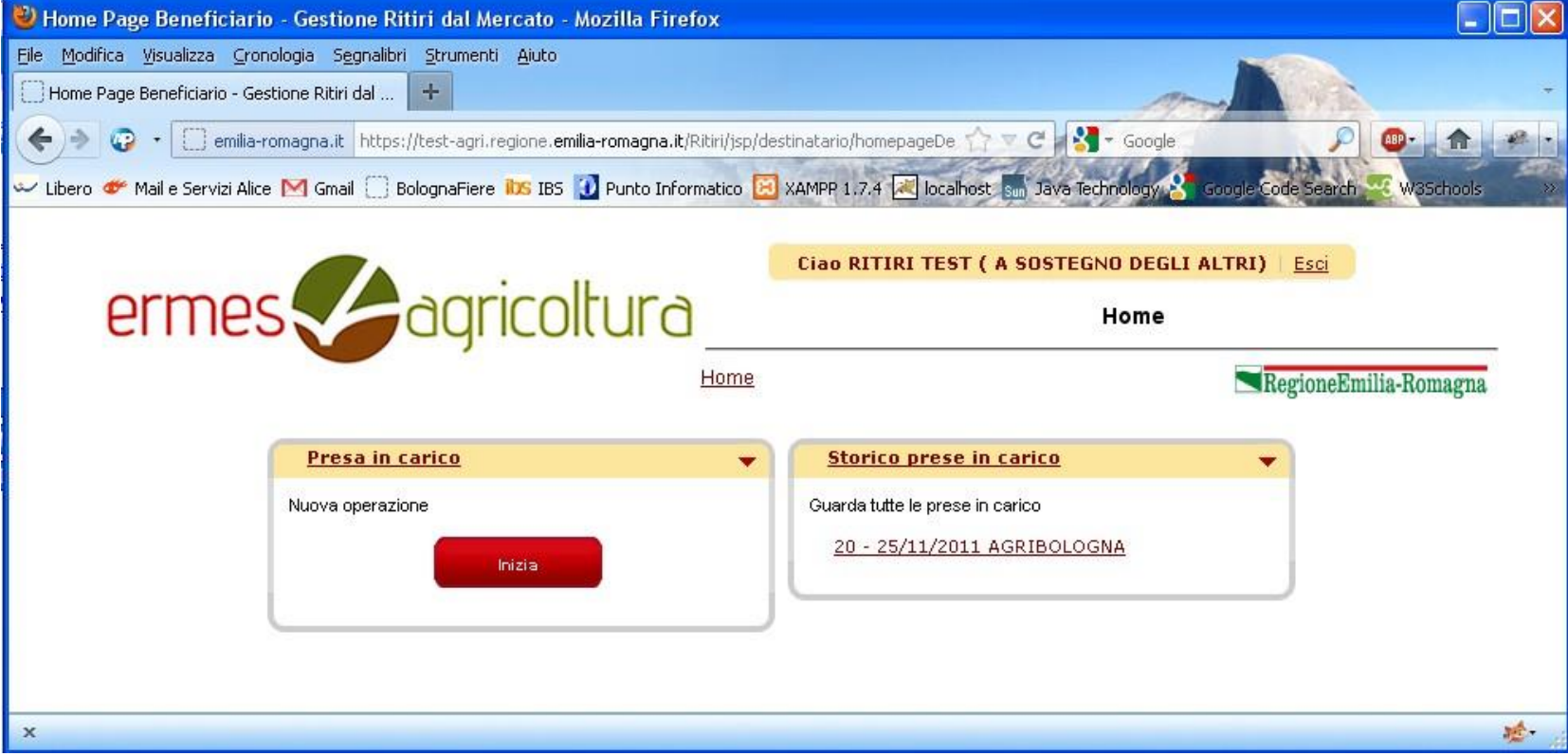

# Agenda

- Ruoli e funzioni
- Gestione
	- Interfaccia

### Fasi

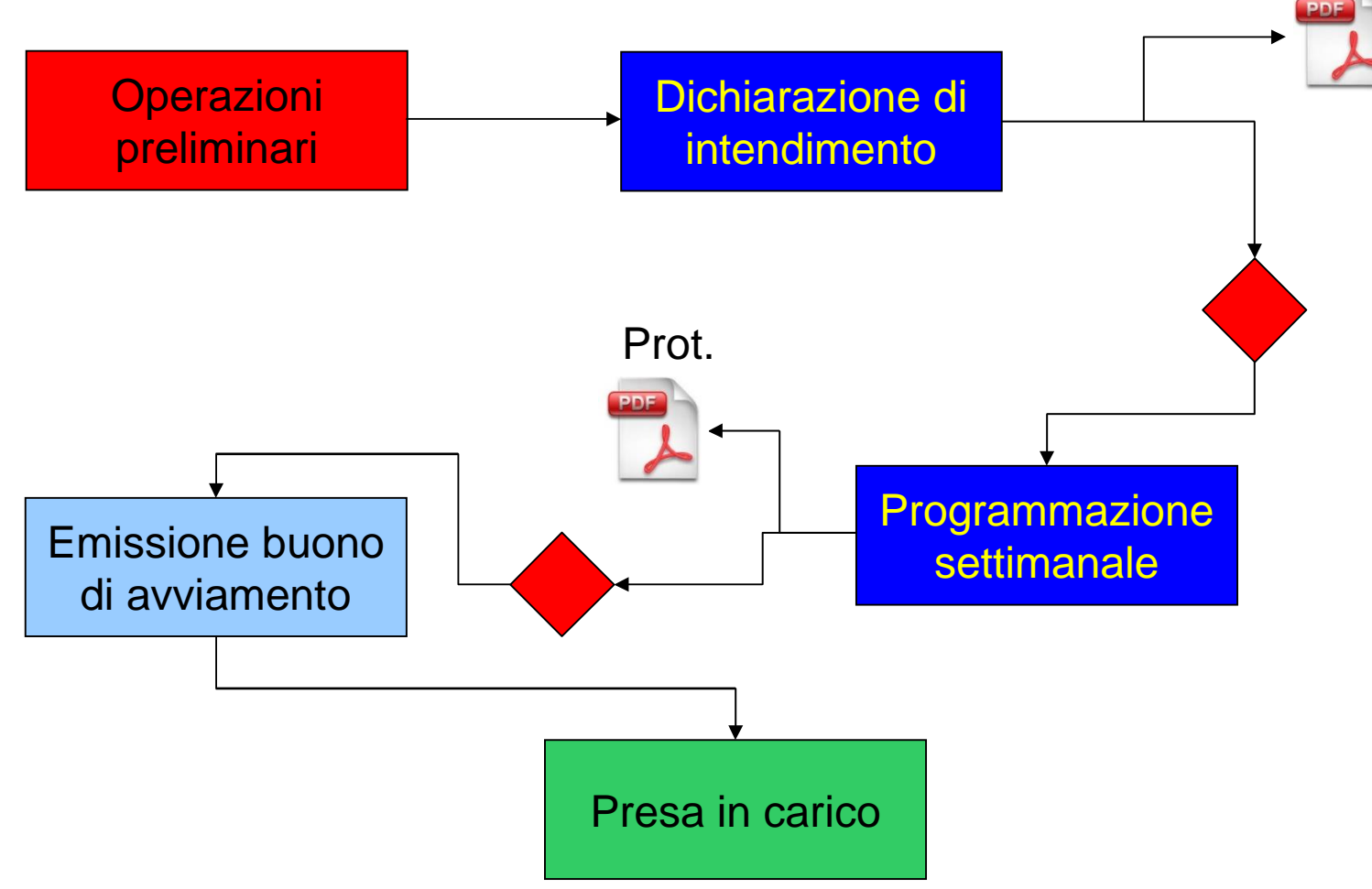

# Fasi

# • Operazioni preliminari

- Regione
- OP
- Dichiarazioni di intendimento
- Programmazioni settimanali
- Buoni di avviamento
- Prese in carico

# Operazioni Preliminari Regione

- Inserimento **prodotti** da regolamento
- Inserimento Anagrafica **OP**
- Inserimento Anagrafica **centri di ritiro** e associazione OP/centri di ritiro con **Cod**
- Inserimento Anagrafica **destinatari** e associazione centri di ritiro / destinatari con **distanza**

# Operazioni Preliminari OP

- Inserimento anagrafica **Commissari**
- Associazione **commissari / centri di ritiro**

# Dichiarazione di intendimento

# • **Contenuto:**

- Prodotti
- Centri di ritiro
- Commissari
- **Protocollazione automatica**
- **Va approvata dalla Regione**

## Programmazione settimanale

#### ◼ Dati dall'ultima **dichiarazione di intendimento APPROVATA**

- *Presentazione*
- *Protocollazione automatica*
- *Approvazione della Regione*
- *Indicazione sui controlli di 1°livello (P/D/N\*)*

\**Partenza/Arrivo/Non controllo. Tali funzioni saranno disponibili a breve.*

## Buono di avviamento

### ■ Dati dall'ultima **programmazione APPROVATA**

- *Sono disponibili solo i prodotti programmati*
- *E' riportata la tipologia di controllo di 1 livello (P/D/N)\**
- *Dopo la validazione è disponibile per il funzionario controllore un Verbale di controllo di 1° livello\**

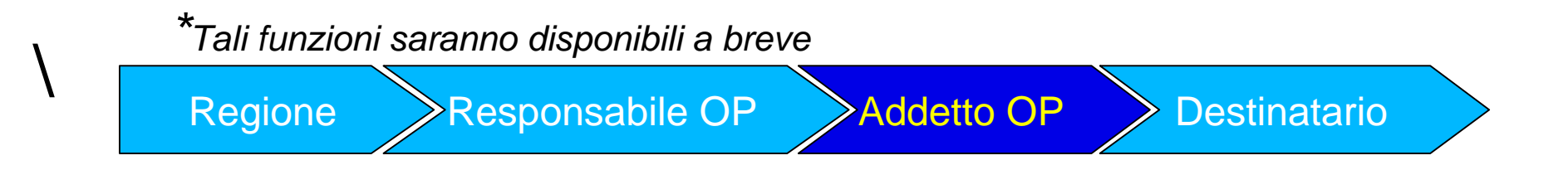

## Presa in carico

## ■ Distribuzione gratuita

Conferma Numero colli

Tutto o niente

Conferma targa mezzo e refrigerazione

Registrazione nel registro C/S

### ■ Altre destinazioni

ConfermaTutto o niente

**Controllo di 1 livello obbligatorio anche a destinazione** 

Registrazione nel registro C/S

 $\setminus$ 

Regione Responsabile OP Addetto OP Destinatario

# Agenda

- Ruoli e funzioni
- Gestione

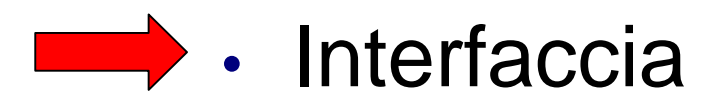

# Home - box funzionali

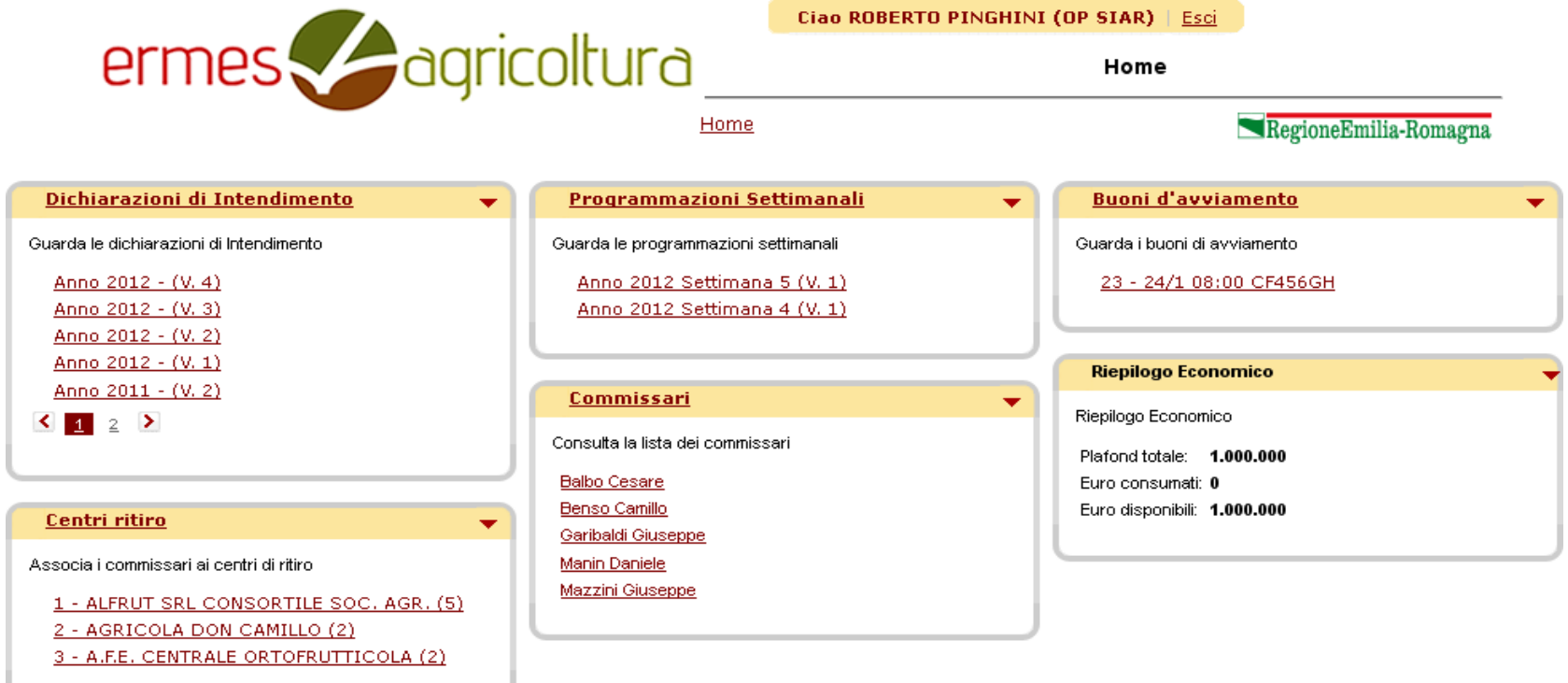

**A breve sarà disponibile una sezione che riporterà i dati aggiornati dei quantitativi "ritirabili" relativi al 5% del commercializzato (media dei tre anni precedenti).**

**Nel caso di distribuzione gratuita sarà riferito all'intera sommatoria dei prodotti commercializzati, mentre nel caso di "altra destinazione" la percentuale sarà calcolata per ogni prodotto. Tale funzione ha valore indicativo.**

### Home - linguette

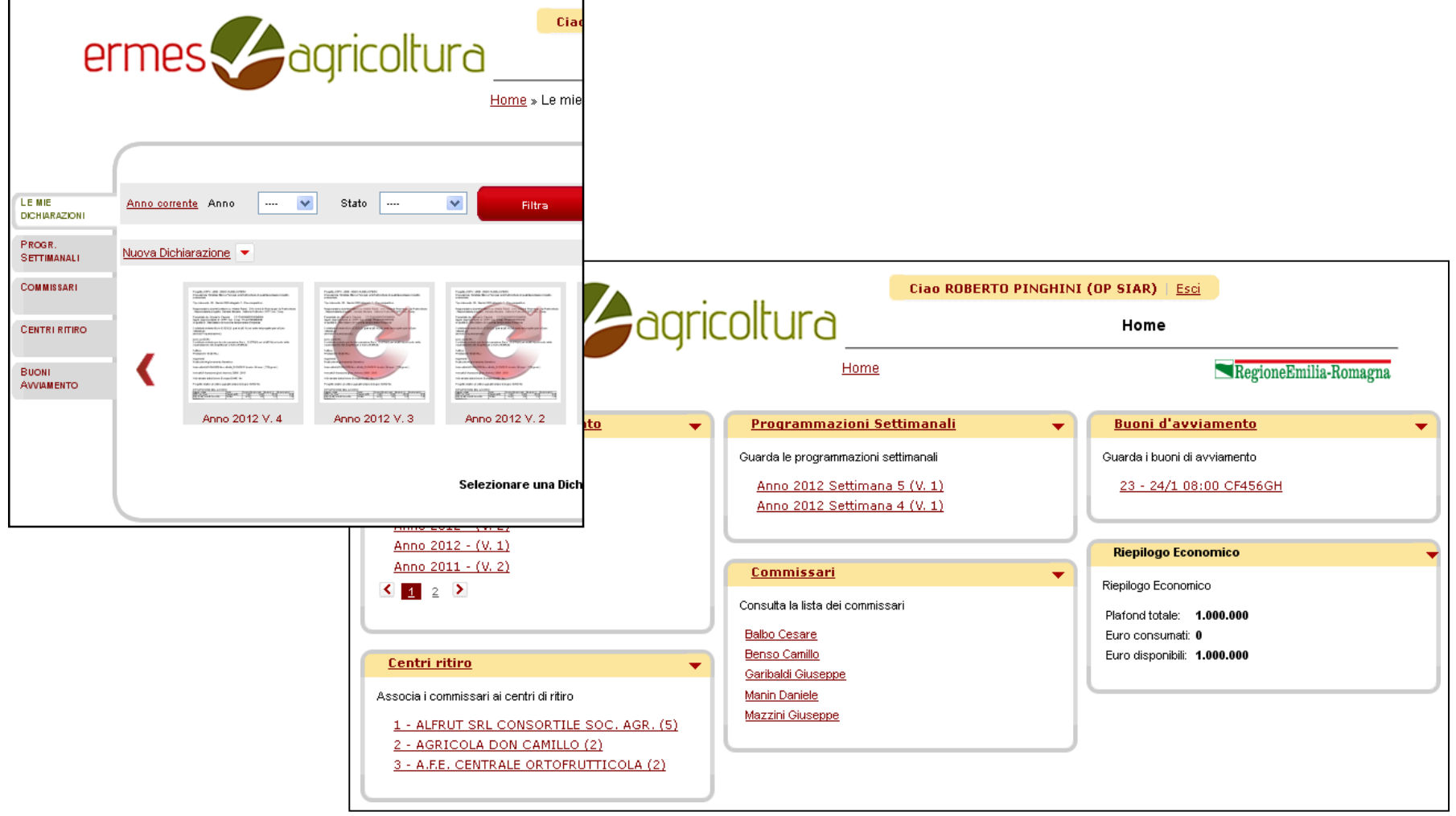

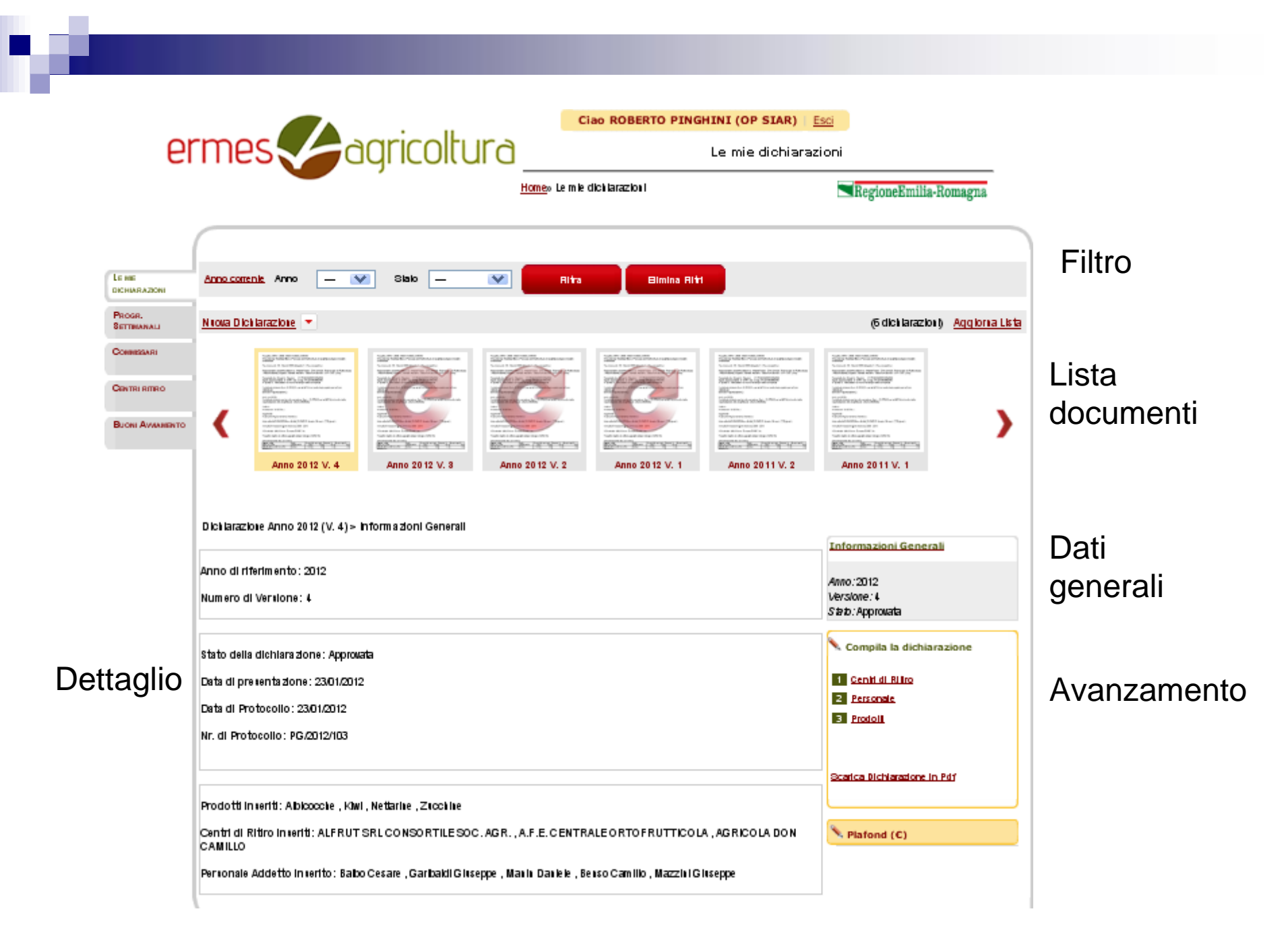

## Lista documenti

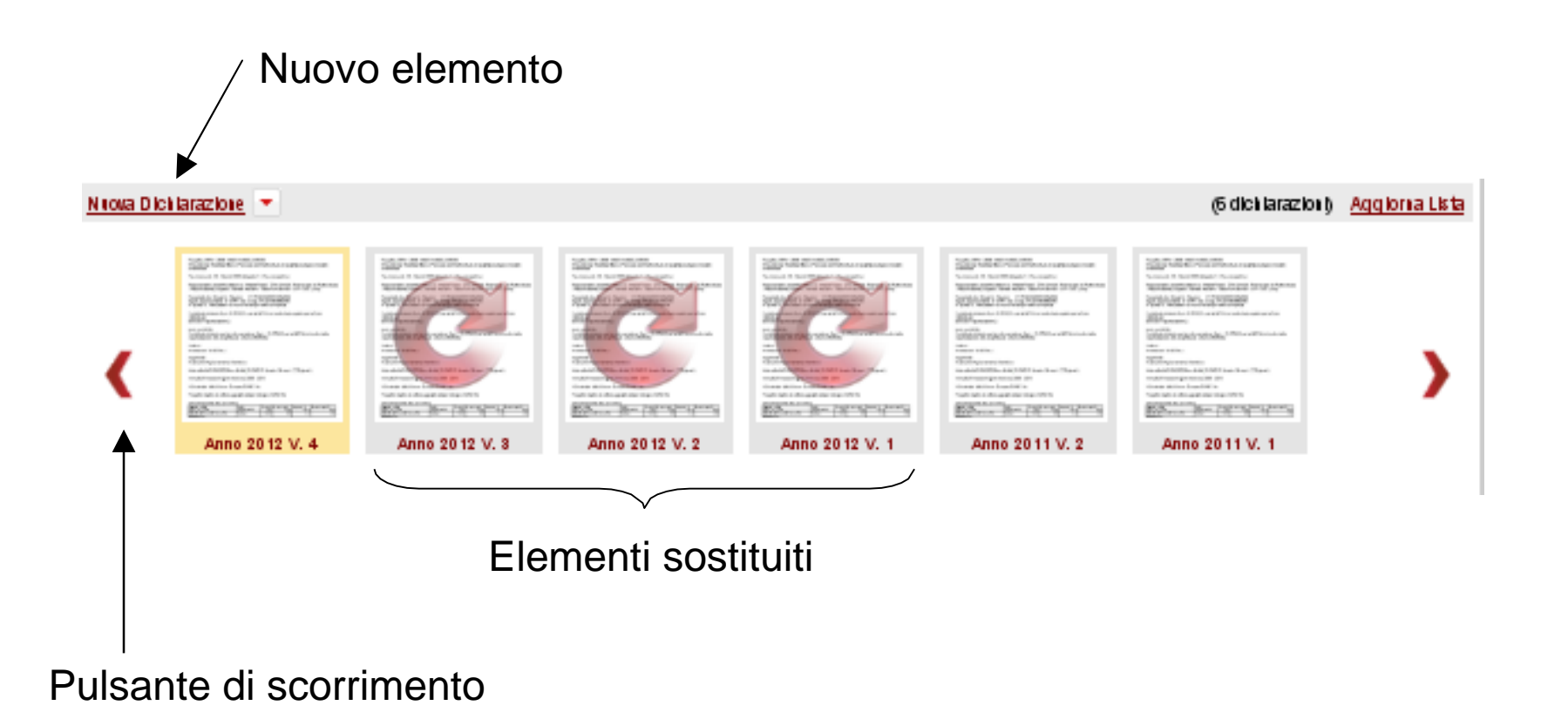

# Filtri

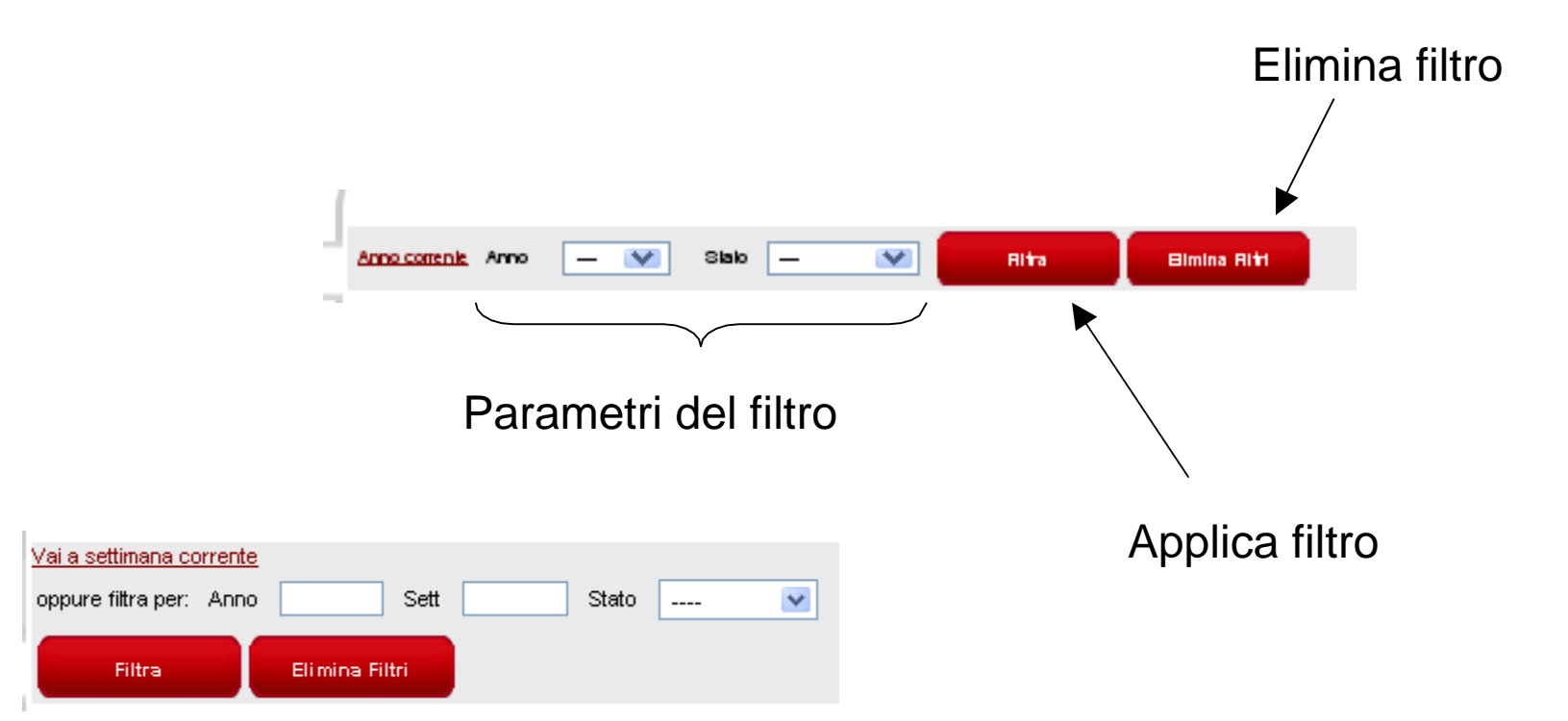

## Dati generali

#### **Informazioni Generali**

Anno: 2012 Settimana: 6 Versione: 1 Stato: Bozza

> Programmazione in compilazione **Programmazione**

#### **Informazioni Generali**

Anno: 2012 Settimana: 5 Versione: 1 Stato: Approvata Dt. Protocollo: 26/01/2012 Nr. Protocollo: PG/2012/106

approvata

# Avanzamento - intendimenti

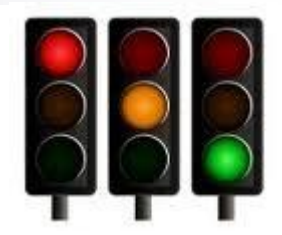

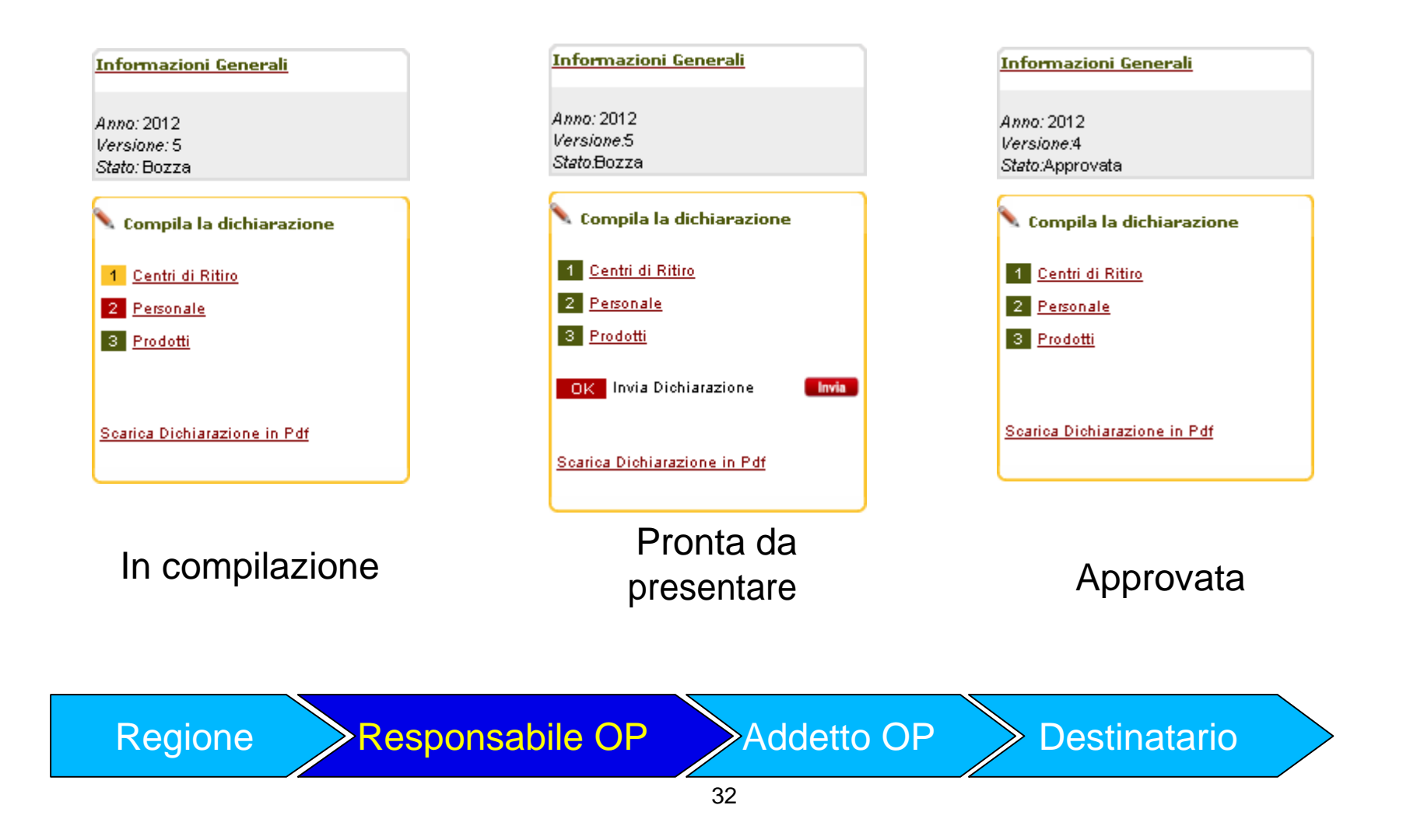

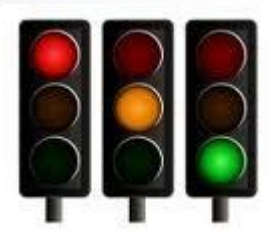

# Avanzamento – progr. settimanali

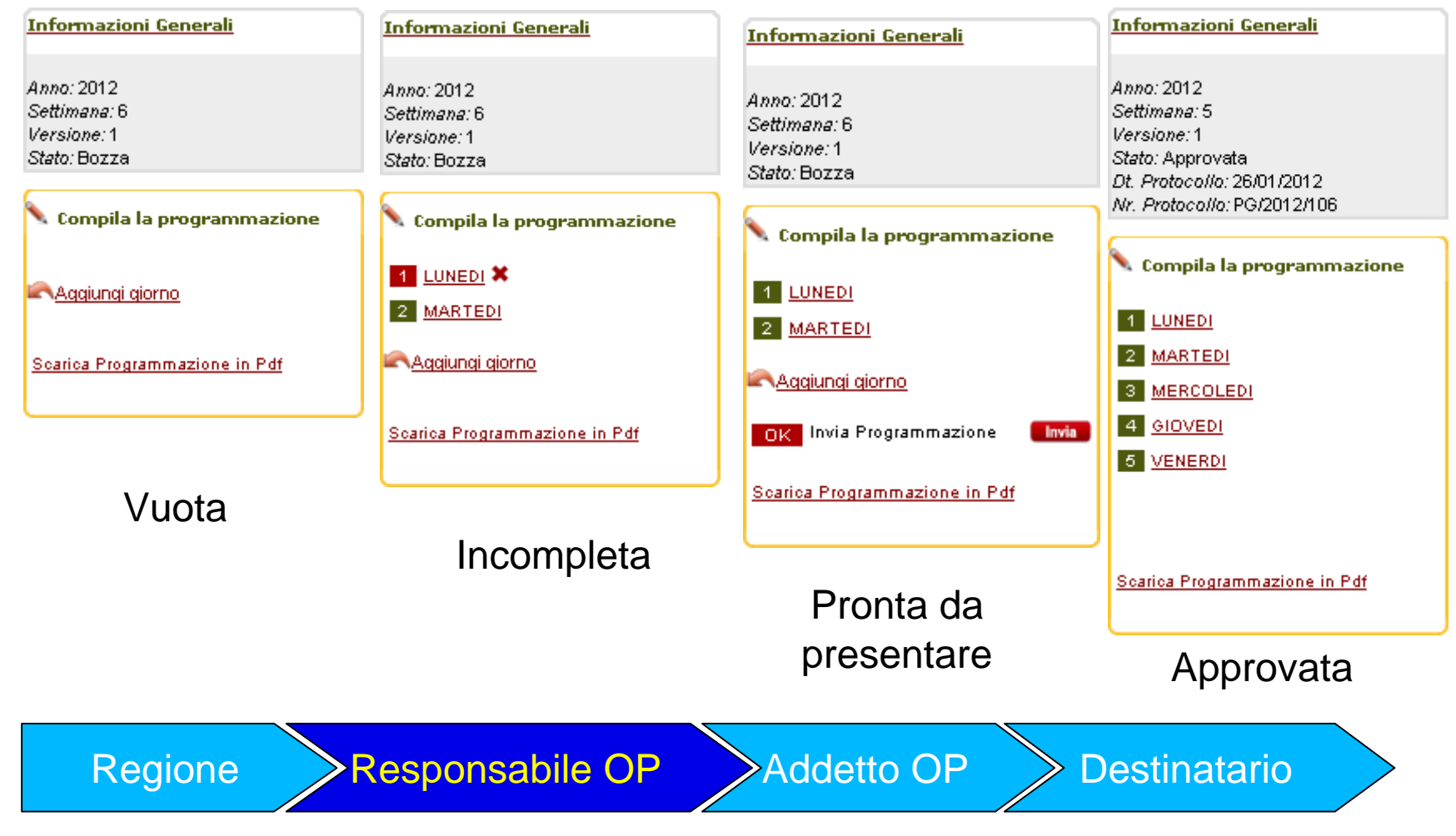

#### Buoni di avviamento - lista

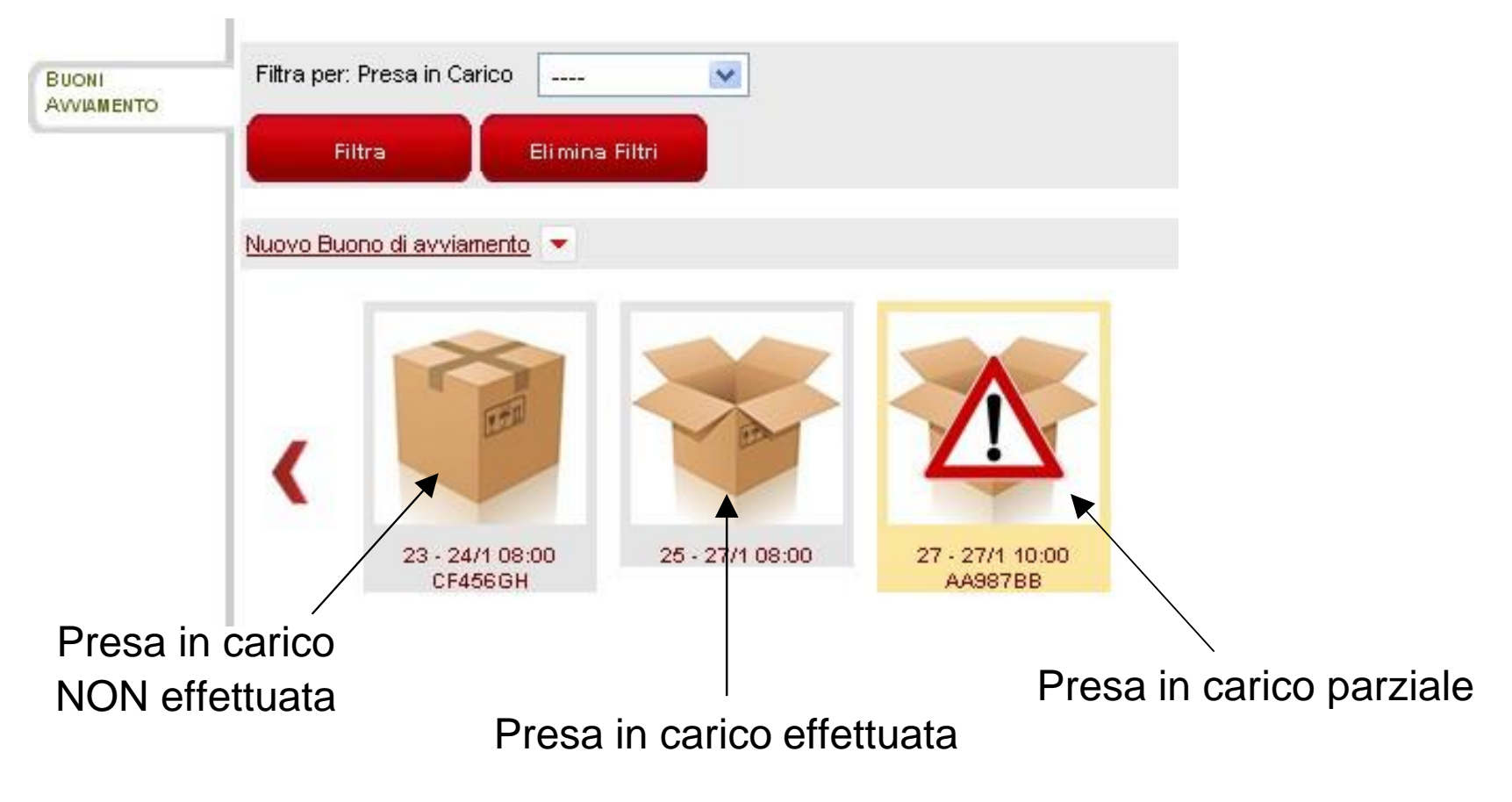

### Buoni di avviamento - nuovo

#### Nuovo Buono di avviamento

#### **Chiudi**

Vuoi creare un nuovo buono di awiamento?

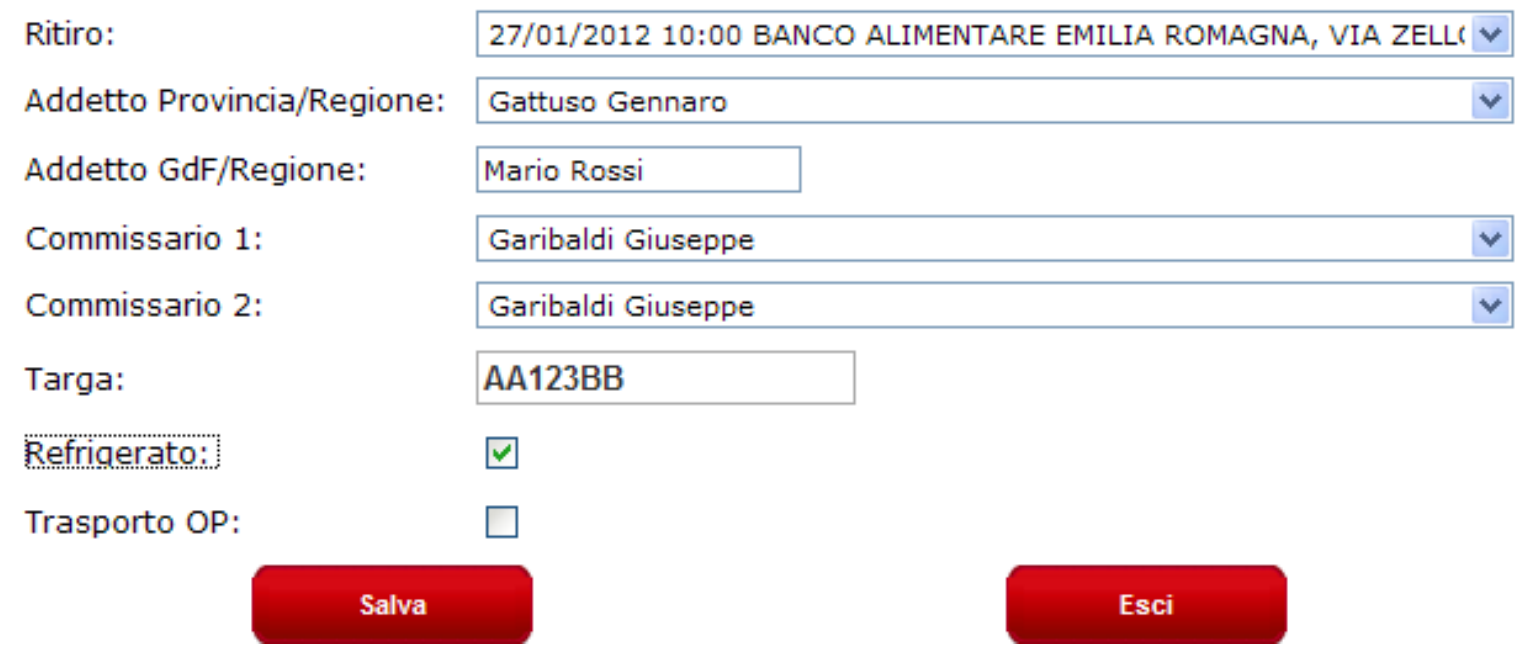

#### Buoni di avviamento - nuovo

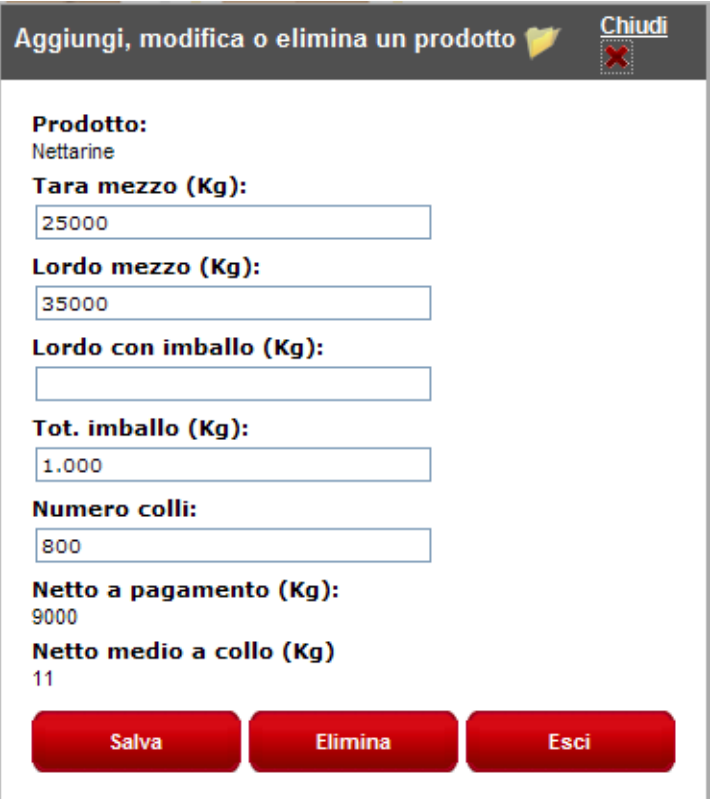

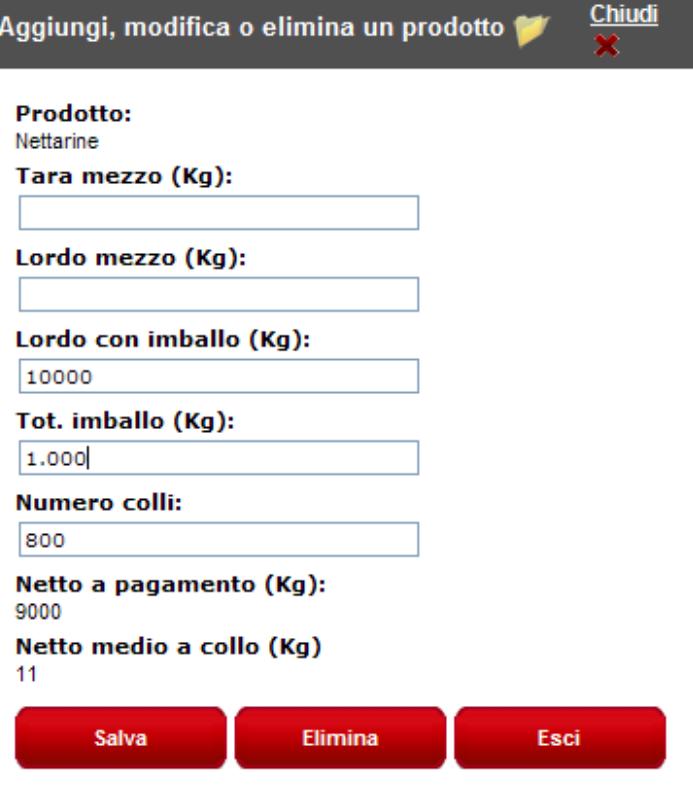

Pesata del camion esta del prodotto

# Presa in carico – Distr. gratuita

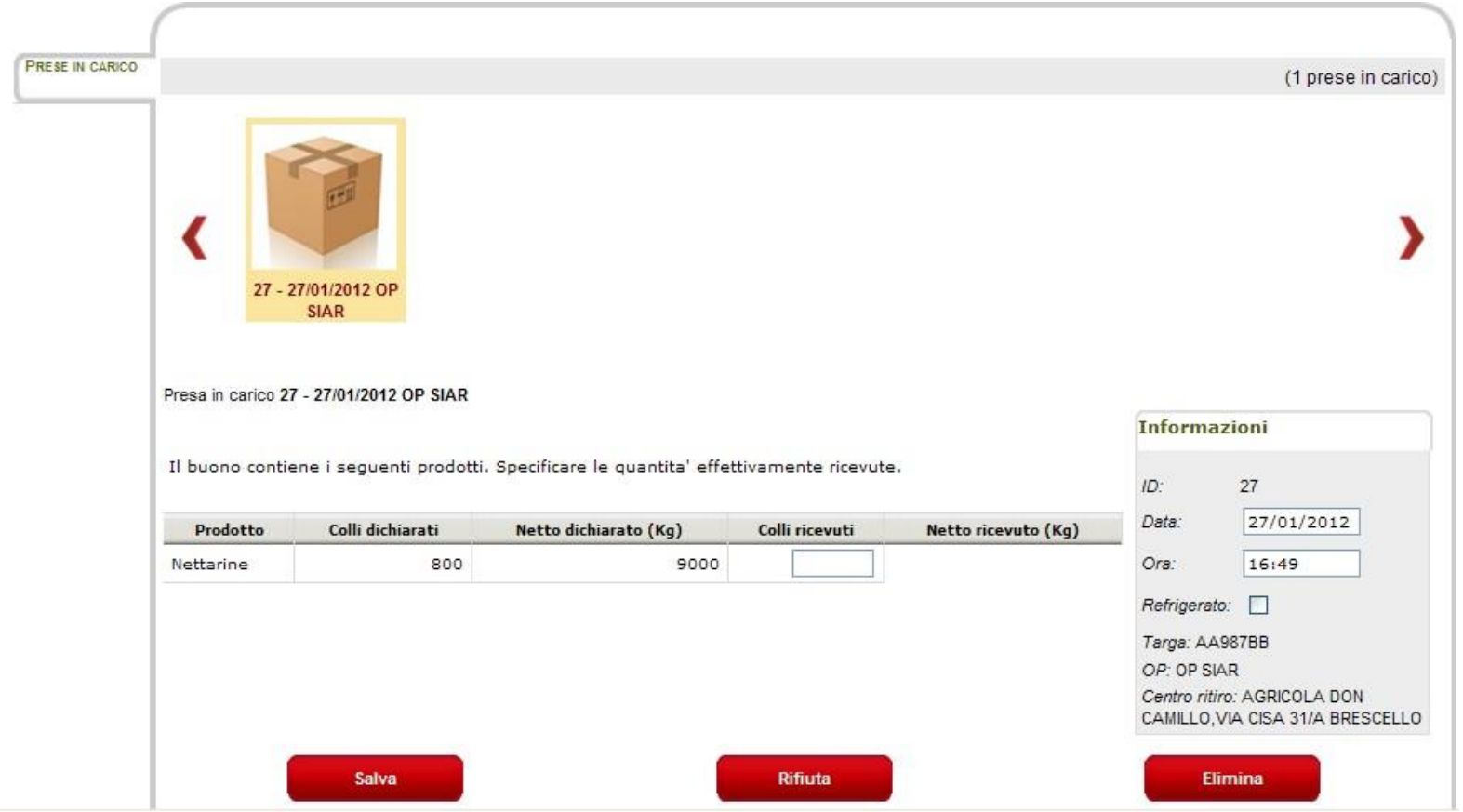